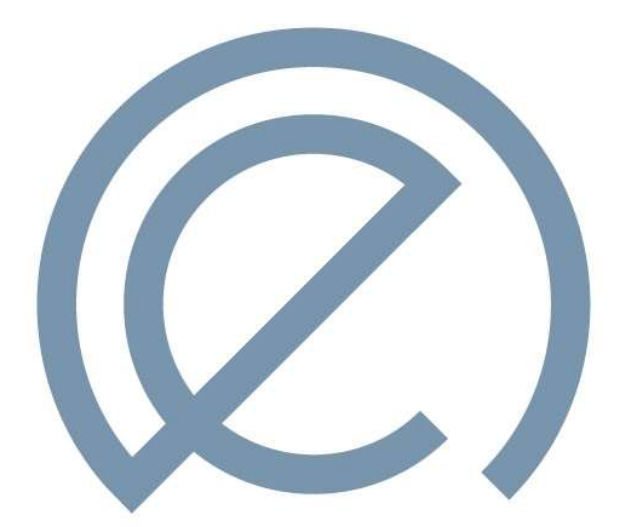

# CUTTING CDGC

# CUTTING EDGE TORIC CALCULATOR VERSION 1.0.0

ACCOMPANYING DOCUMENT

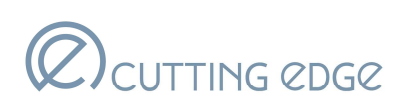

## Table of contents

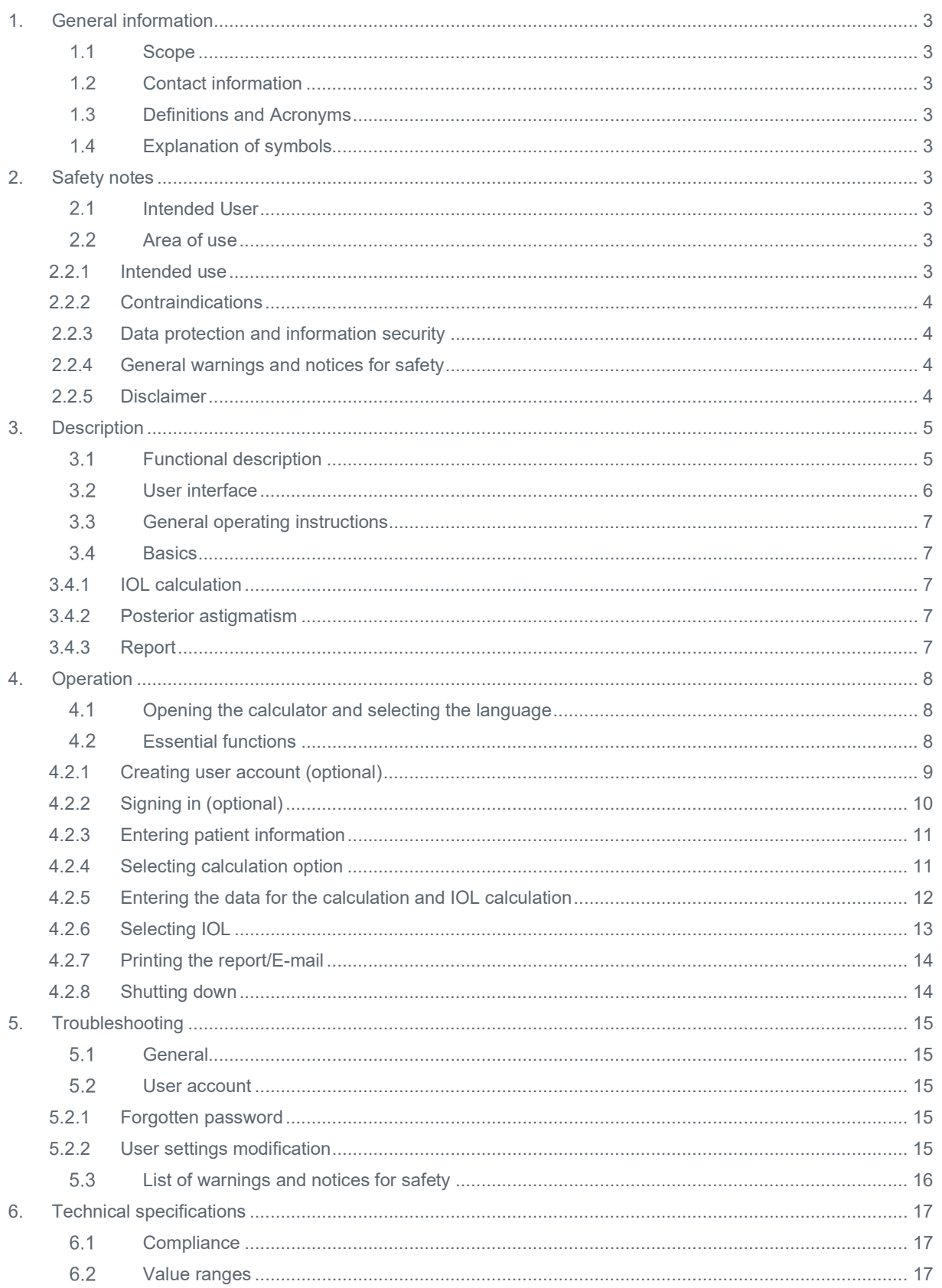

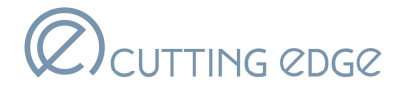

#### 1. General information

#### 1.1 Scope

These Instructions for Use apply to Version 1.0.0 of Cutting Edge Toric Calculator.

#### 1.2 Contact information

For questions or comments about these Instructions for Use or about the calculator, please contact the Cutting Edge Customer Service: infocalc@cutting-edge.fr.

Cutting Edge contact partners can be found on the following website: www.cutting-edge.fr

#### 1.3 Definitions and Acronyms

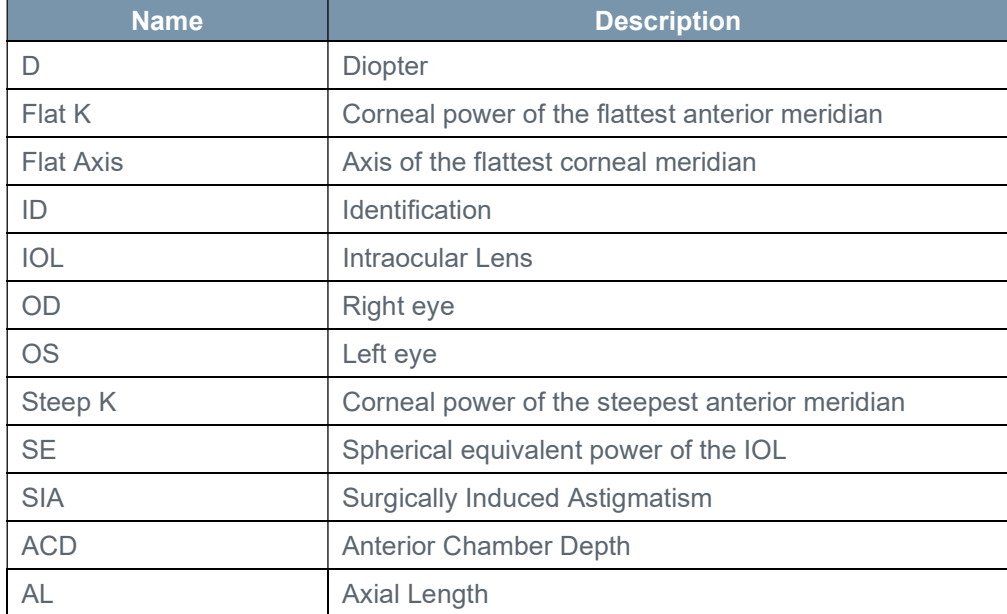

#### 1.4 Explanation of symbols

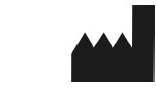

Manufacturer

#### 2. Safety notes

#### 2.1 Intended User

Cutting Edge Toric Calculator may only be used by trained healthcare professionals.

#### 2.2 Area of use

#### 2.2.1 Intended use

Cutting Edge Toric Calculator is provided to determine the recommended toric intraocular lens power and the suggested positioning axis, as an adjunct tool for physicians.

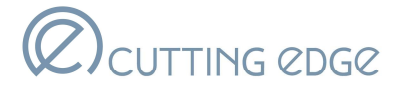

It is intended to be used in conjunction with a comprehensive ophthalmic examination and the appropriate diagnostic tests and measurements necessary for cataract surgery candidates.

#### 2.2.2 Contraindications

Cutting Edge Toric Calculator is intended to provide information for healthcare professionals in order to make decisions with therapeutic purposes.

The final choice of the suitable IOL is the surgeon's responsibility.

Cutting Edge Toric Calculator is not intended to calculate toric IOLs for patients with irregular astigmatism.

#### 2.2.3 Data protection and information security

For data protection reasons, patient names must not be entered; only anonymized patient IDs may be entered.

Cutting Edge does not send or save information for patient identification.

A user account can be created (optional). For this purpose, title, name, first name, e-mail address and password are collected. Cutting Edge uses these personal data for user account management and to personalize the messages sent to the identified user.

According to the 2016/679 regulation (General Data Protection Regulation), you benefit of an access right, a rectification's right or suppression's right on data referring to you, at any time by contacting us at rgpd@cutting-edge.fr.

#### 2.2.4 General warnings and notices for safety

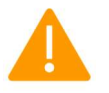

Suboptimal IOL calculation due to insufficient consideration of the patient's initial situation

If the individual patient's initial situation is not adequately considered, suboptimal IOL variants may be calculated and suboptimal IOL may be implanted.

- $\triangleright$  When performing a calculation, consider any previous surgical procedures on the patient, the individual's ocular status (e.g., glaucoma), and other patient details (e.g., refractive status).
- $\triangleright$  For these considerations, responsibility lies with clinical staff and treating physicians.

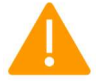

#### Inaccurate IOL calculation due to incorrect biometric data entry.

Incorrect biometric data entered can lead to suboptimal IOL implantation.

- $\triangleright$  User must make sure that the patient's biometric data have been correctly entered.
- $\triangleright$  Biometric data must be entered with 2 decimals and not rounded up or down.
- $\triangleright$  Enter the correct refractive index of the keratometer used. This value can be selected from a list of default values.

#### 2.2.5 Disclaimer

The user is responsible for ensuring that biometric data entered are in the defined range and are correctly entered.

Results obtained by Cutting Edge Toric Calculator are not intended to serve as surgical instruction or to be definitive. It cannot be guaranteed that the results will be accurate for every case.

Physicians using the calculator must come to their own independent resolution regarding the proper treatment for their patients and are solely responsible for the final post-operative refractive outcomes.

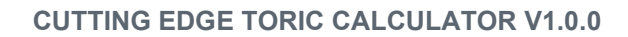

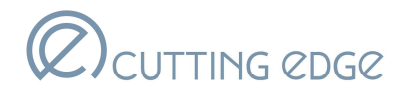

#### 3. Description

#### Functional description

Cutting Edge Toric Calculator is a medical device.

Cutting Edge Toric Calculator is a web application that combines patient specific biometry data and the planned surgery information to recommend a toric IOL model which will reduce residual refractive astigmatism, and the optimal alignment axis within the capsular bag.

Cutting Edge Toric Calculator considers preoperative corneal astigmatism, as well as any anticipated surgically induced astigmatism to determine the optimal toric IOL for the correction of postoperative corneal astigmatism.

Cutting Edge Toric Calculator also provides an option to consider estimated astigmatism from the posterior surface of the cornea.

Keratometry measurements of the anterior surface of the cornea are used to estimate the astigmatism of the posterior cornea. Combination of anterior, posterior corneal astigmatism and SIA produces an overall net astigmatism of the cornea.

Users of Cutting Edge Toric Calculator also have the option to enter keratometry values of total corneal power. Some anterior segment imaging and biometry diagnostic tools can measure curvature values for both the anterior and posterior surfaces of the cornea and produce keratometry values representative of the total cornea.

These total corneal power values can be entered as keratometry input and in that case, the option to include the posterior astigmatism calculation should be turned OFF.

The values for the calculated IOLs are as close as possible to the required target refraction, whereby a choice of three IOL variants is always offered.

A graphic of the eye with the IOL implanted is used to better depict the results. The IOL is rotated into place and the intended incision is marked.

This graphical display and the numerical inputs and outputs can be printed and used as a guide during surgery.

A user account is required to use the E-mail function.

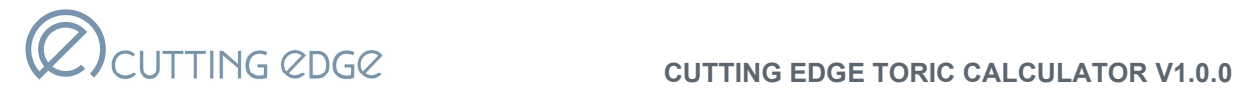

#### User interface

The main view contains the following elements:

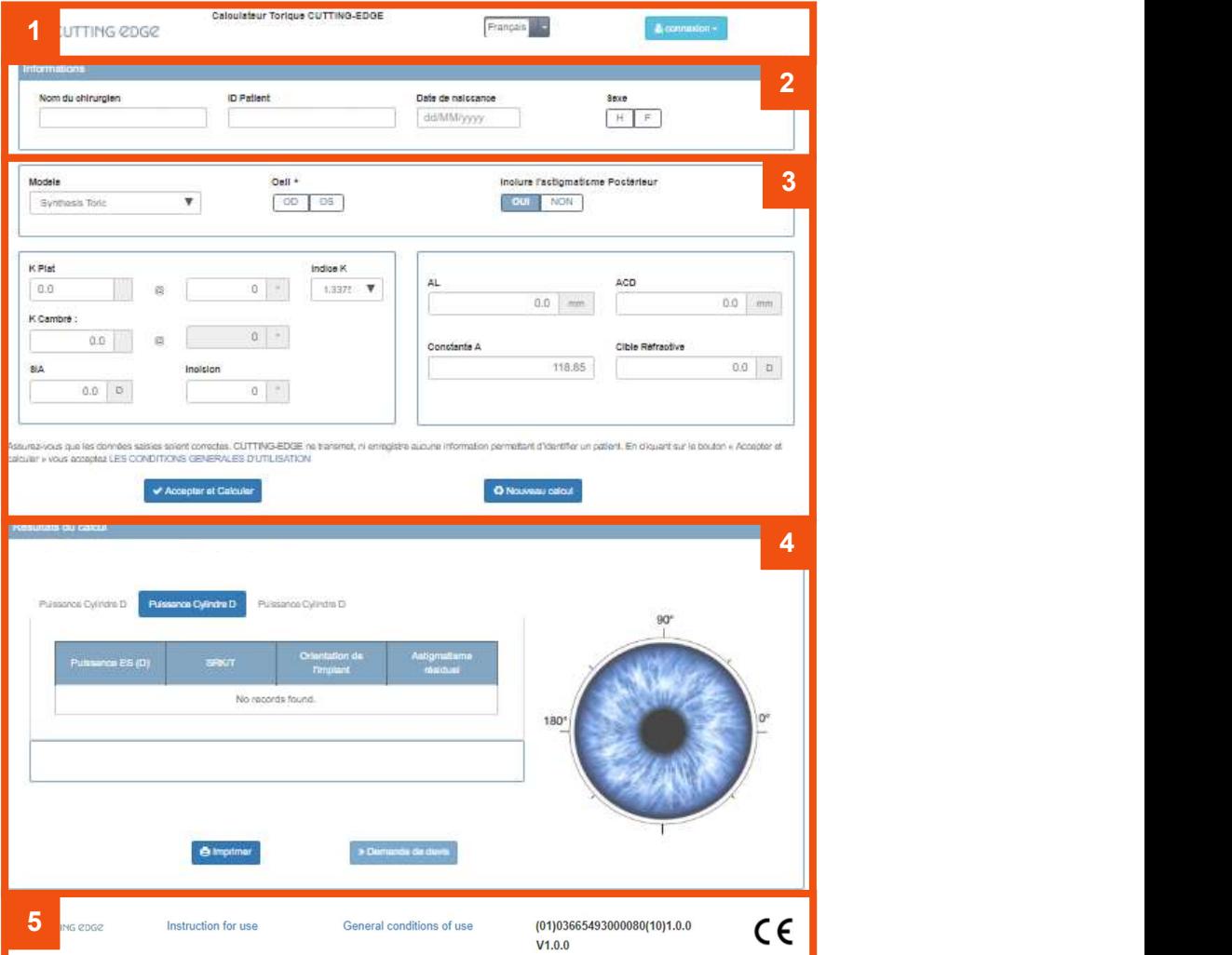

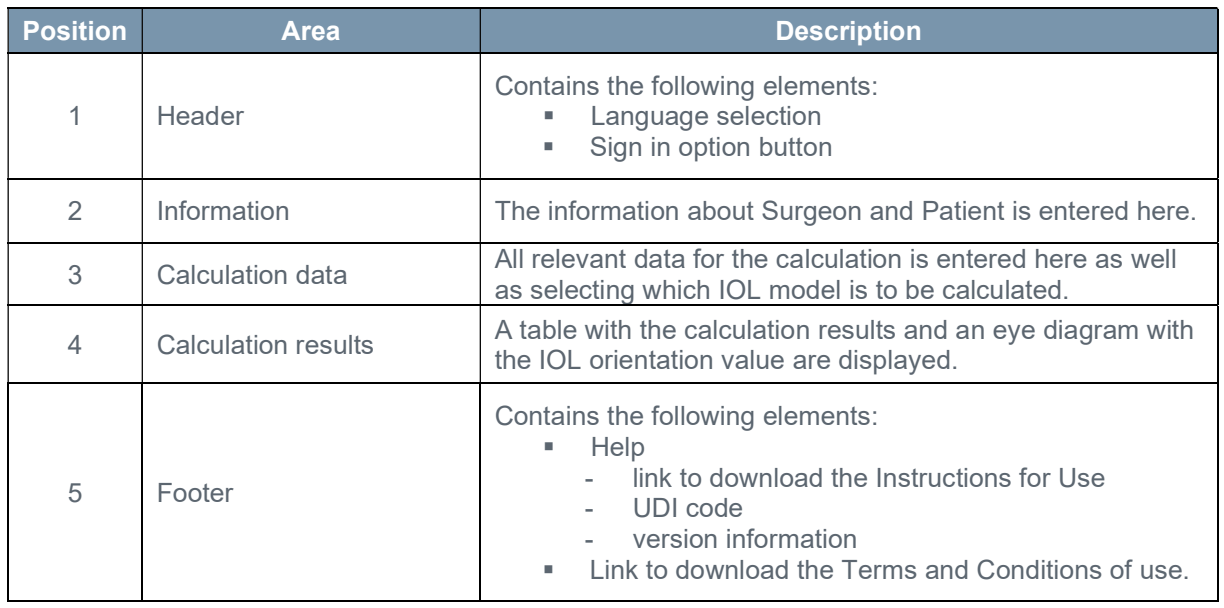

User can scroll up and down the page, all areas are always accessible.

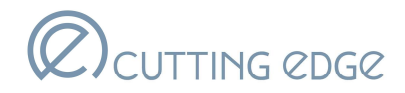

#### 3.3 General operating instructions

The following message types are used in the calculator:

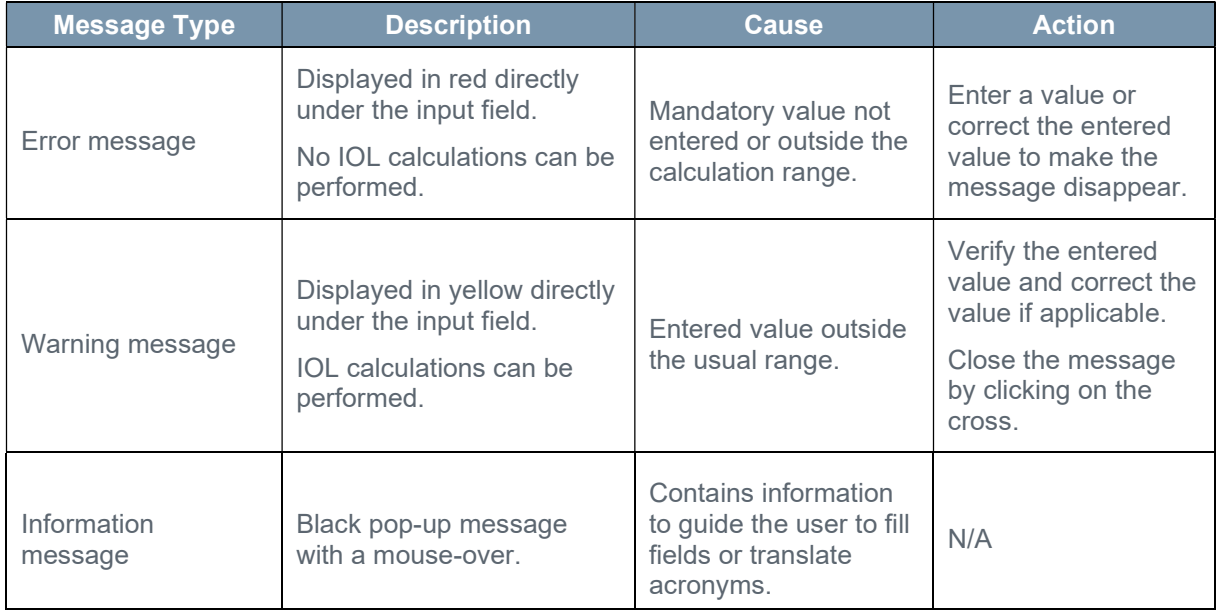

#### 3.4 Basics

#### 3.4.1 IOL calculation

The IOL calculation is carried out based on the biometric data that are entered using the SRK/T formula. With the IOL calculation, three variants ("IOL variants") are calculated for each IOL.

The middle variant is closest to the target refraction and the other two are SE neighbors of the middle variant, whereby the IOL refractive power is adjusted by manipulating the SE value and the cylinder.

The user can choose which of the IOL variants is suitable for the patient.

#### 3.4.2 Posterior astigmatism

Posterior astigmatism is estimated based on the biometric data entered and using the Baylor nomogram.

The results may not be applicable to individual eyes with corneal abnormality (e.g. keratoconus, post penetrating keratoplasty, post refractive surgery).

Only anterior corneal curvatures values are appropriate when requesting the use of the posterior astigmatism function.

#### 3.4.3 Report

Cutting Edge Toric Calculator provides the option to generate a calculation report and to further save and print it or receive it via e-mail. This way, the user can start the order process for the required IOL.

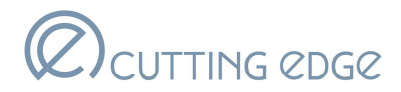

The following report is available:

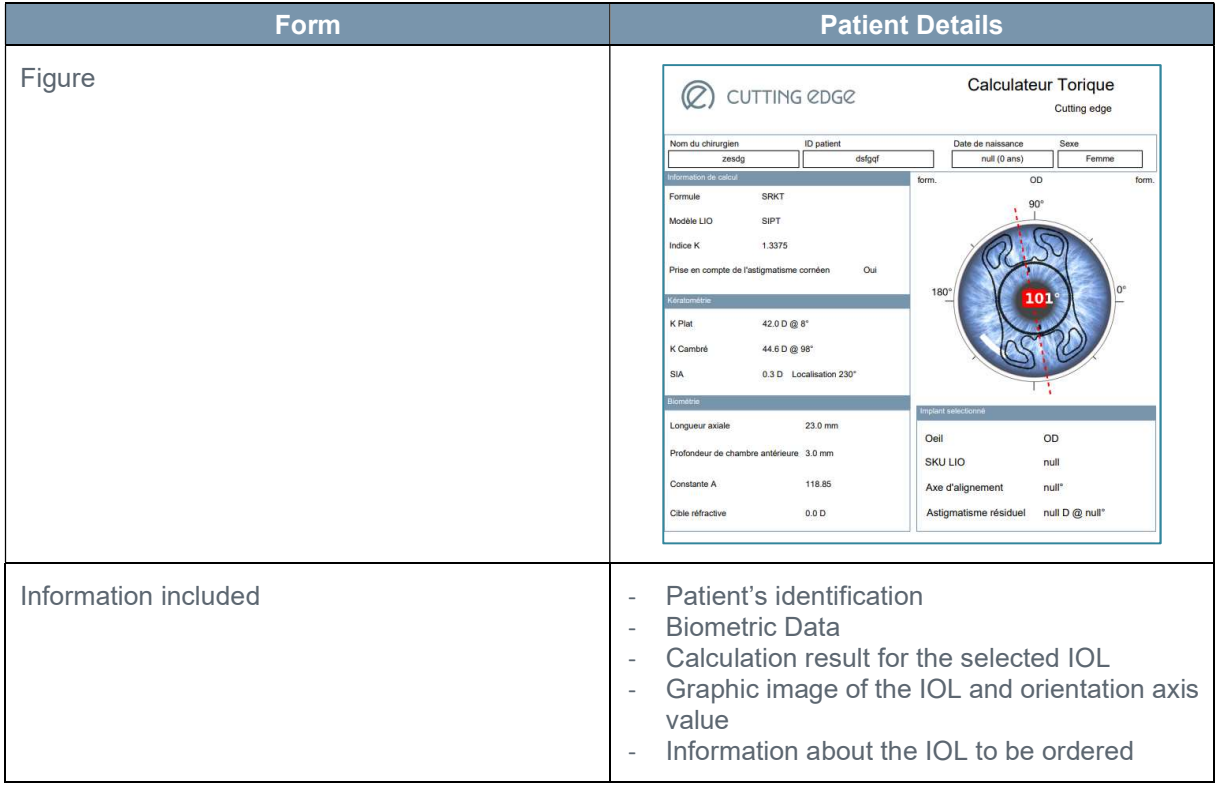

#### 4. Operation

#### 4.1 Opening the calculator and selecting the language

Cutting Edge Toric Calculator is openly accessible for all internet users via a web browser. The following versions are supported:

- $\sqrt{\phantom{a}}$  Microsoft Edge Version 12 or higher
- $\sqrt{ }$  Apple Safari Version 9.0 or higher
- $\sqrt{\phantom{a}}$  Mozilla Firefox Version 38.0 or higher
- $\sqrt{\phantom{a}}$  Google Chrome Version 45.0 or higher

A current version of Adobe Acrobat Reader is also required to prepare the calculation report.

1- Access Cutting Edge Toric calculator using the following link in a suitable web browser: http://toriccalc.cutting-edge.fr

2- Select language in the drop-down menu located in the header. Note: Default language depends on the standard language set in the browser.

3- IOL calculation can be started.

#### Essential functions

Carrying out an IOL calculation with Cutting Edge Toric Calculator is divided into the following steps:

- **Creating user account (optional)** 
	- o E-mail address
	- o Name
	- o First name
	- o Title

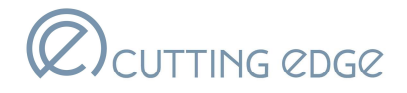

- o Country
- o Language
- o Preferences
- Signing in (optional)
	- o E-mail
	- o Password
- Entering information about Surgeon and Patient
	- o Surgeon's name
	- o Patient's Identification
	- o Patient's date of birth
	- o Patient's gender
- Selecting calculation option
	- o Selection of the IOL model
	- o Selection of the eye to be operated
	- o Selection of the astigmatism calculation option
- Entering the data for the calculation and IOL calculation
	- o Entry of patient's biometric data
	- o Acceptation of the terms and condition of use and calculation
- Selection of the IOL
	- o Display of the calculated IOL variants
	- o Selection of the desired IOL

Note: When using the "Clear All" button, all data entered and all calculation results are deleted.

- **•** Printing the report/E-mail
	- o Display of the order information for the selected IOL

The following section provides more detailed information about the individual steps.

#### 4.2.1 Creating user account (optional)

Identified user can benefit from additional functions:

- $\sqrt{\phantom{a}}$  Preferences (settings) are preselected for future connections,
- $\sqrt{ }$  An email can be automatically generated and sent to the user with the calculation report attached and the IOL reference to order.

The following table provides an overview of the input fields in the registration form:

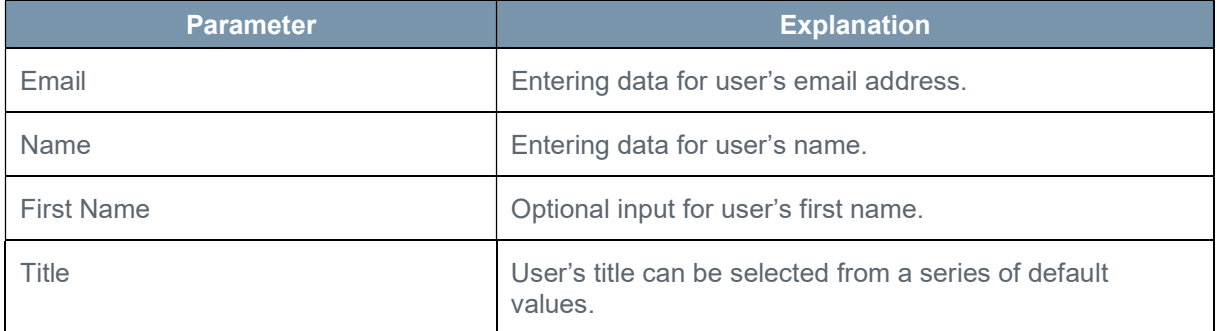

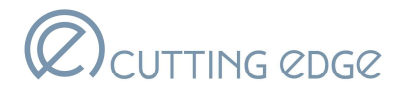

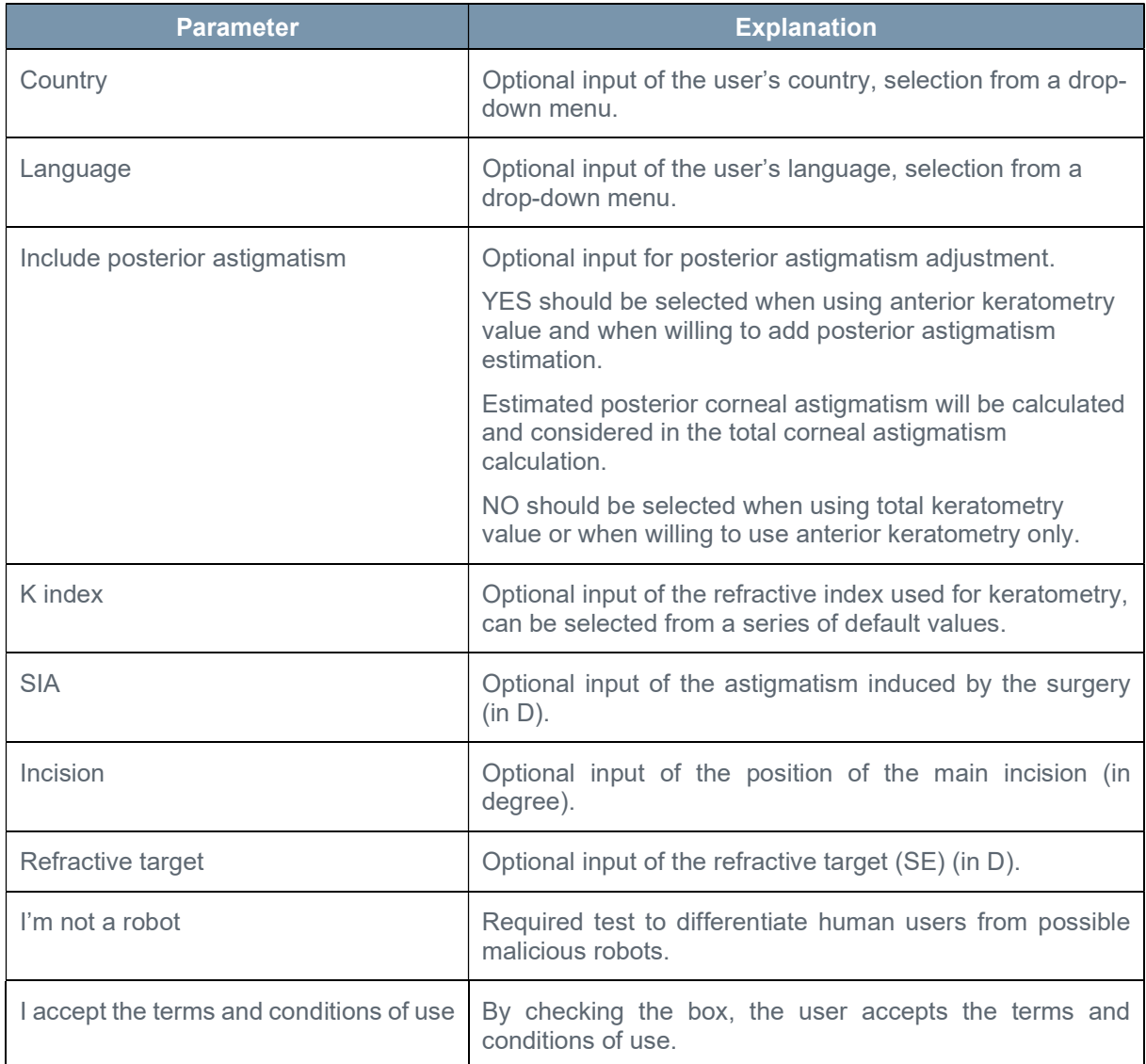

Pre-requisite: Cutting Edge Toric Calculator accessed (See §4.1 Opening the calculator and selecting the language).

- 1- Click on the "Sign in" button.
- 2- Select "Create a new account".
- 3- Complete the form. Only the email address, name and title are mandatory fields.
- 4- Check the boxes "I am not a robot" and "I accept the terms and conditions".
- 5- Click on the "Save" button. An email is sent to activate user account and define the password.
- 6- Open the received email and click on the link.
- 7- Enter a password containing 6 to 10 characters.
- 8- Confirm password.
- 9- Click on the "Save" button. User account has been created.
- 10- Click on the "return" button to return to the calculator page.

#### 4.2.2 Signing in (optional)

Sign in allows recovery of all user settings and activates the E-mail function.

The following table provides an overview of the input fields and button in the 'Sign in' window:

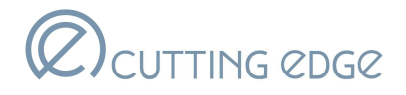

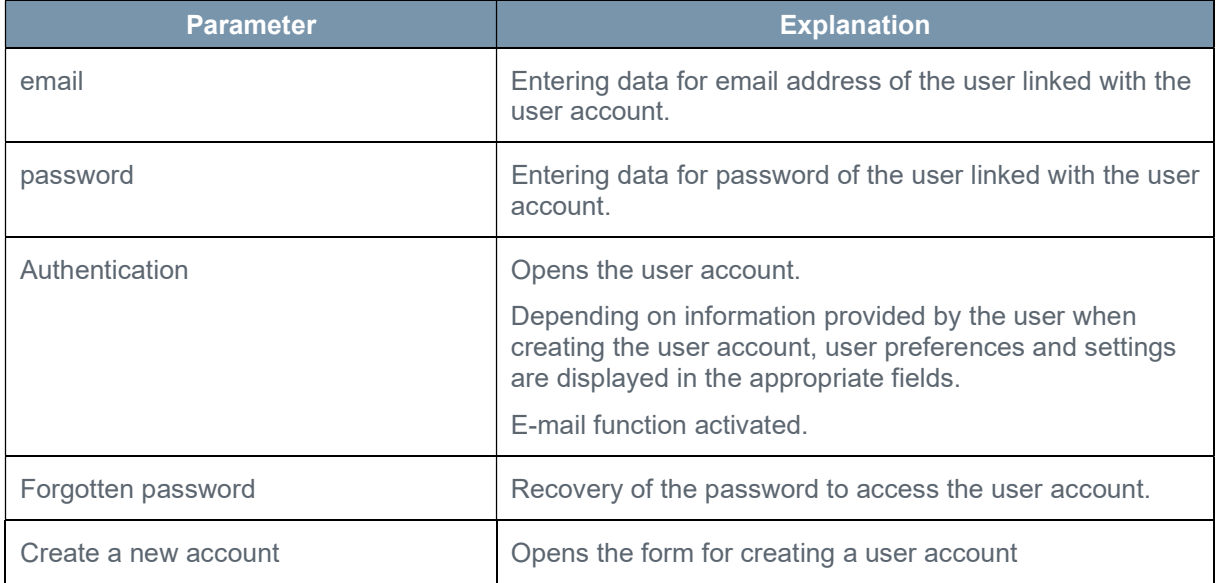

Pre-requisite: User account created (See §4.2.1 Creating user account).

- 1- Click on the "Sign in" button.
- 2- Enter user email address.
- 3- Enter user password.
- 4- Click on the "Authentication" button.

#### 4.2.3 Entering patient information

In the first stage of IOL calculation, patient's information is entered.

The following table provides an overview of the input fields under "Information":

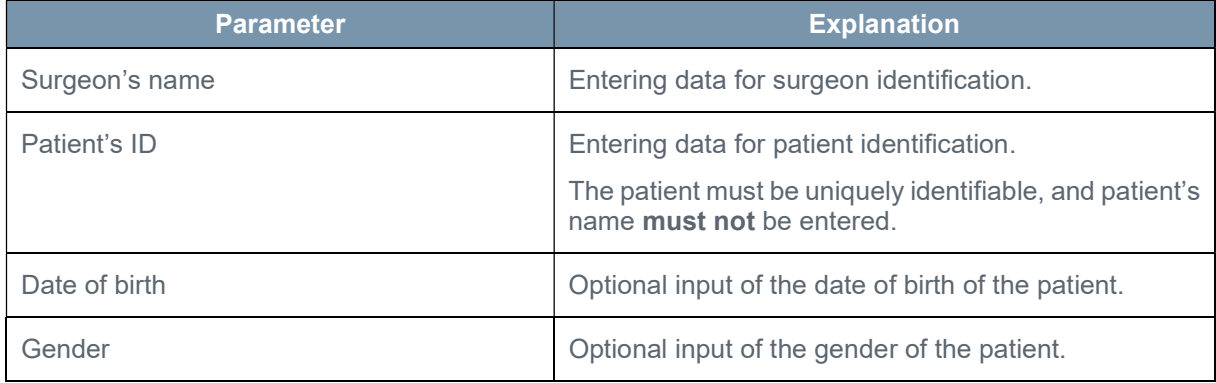

- 1- Enter the name of the surgeon in the "Surgeon's name" input field.
- 2- Enter the patient ID of the patient for whom the IOL is being calculated in the "Patient's ID" input field.

#### Reminder: Do not enter the patient's name!

Surgeon's name and Patient's ID must be entered to be able to perform the calculation.

- 3- Enter additional information about the patient (date of birth and gender).
- 4- Continue with the calculation option (see §4.2.4 Selecting calculation option).

#### 4.2.4 Selecting calculation option

The following table provides an overview of the input fields and buttons:

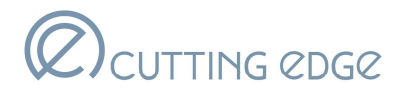

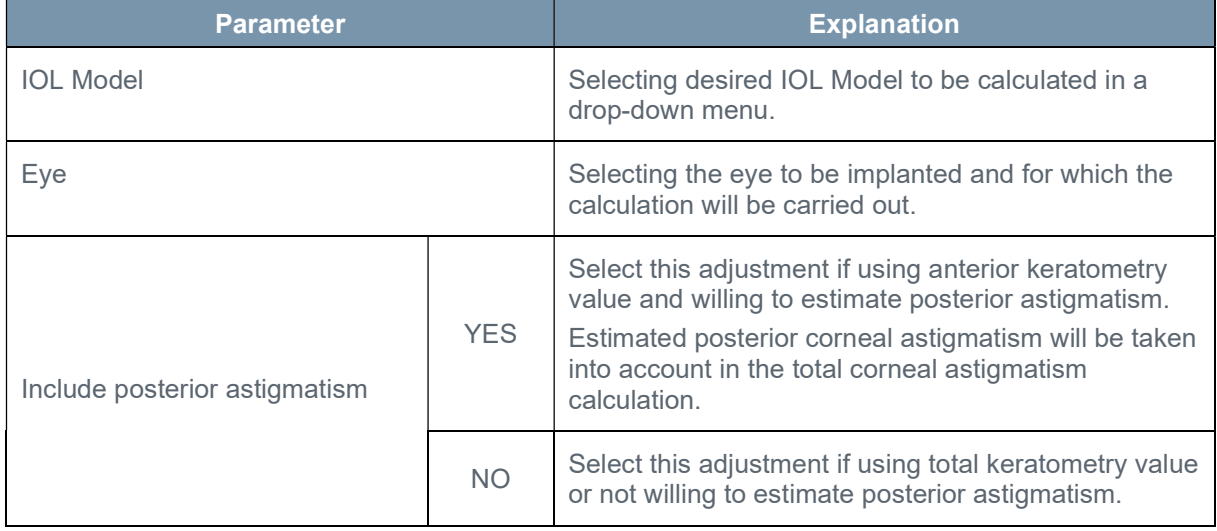

- 1- Select the desired IOL model in the drop-down menu.
- 2- Select the eye by clicking on OD or OS button.
- 3- Select the posterior astigmatism option by clicking on the "Yes" or "No" button.
- 4- Continue with calculation data entry (See §4.2.5 Entering the data for the calculation and IOL calculation).

#### 4.2.5 Entering the data for the calculation and IOL calculation

For IOL calculation, biometric data from the biometry examination must be entered.

The defined range and the usual range are differentiated. If the values that are entered are not in the cited ranges, a message will show up (red: outside the defined range, orange: outside the usual range). If entered values are outside the defined range, no IOL calculation can be carried out.

The following table provides an overview of input fields and buttons:

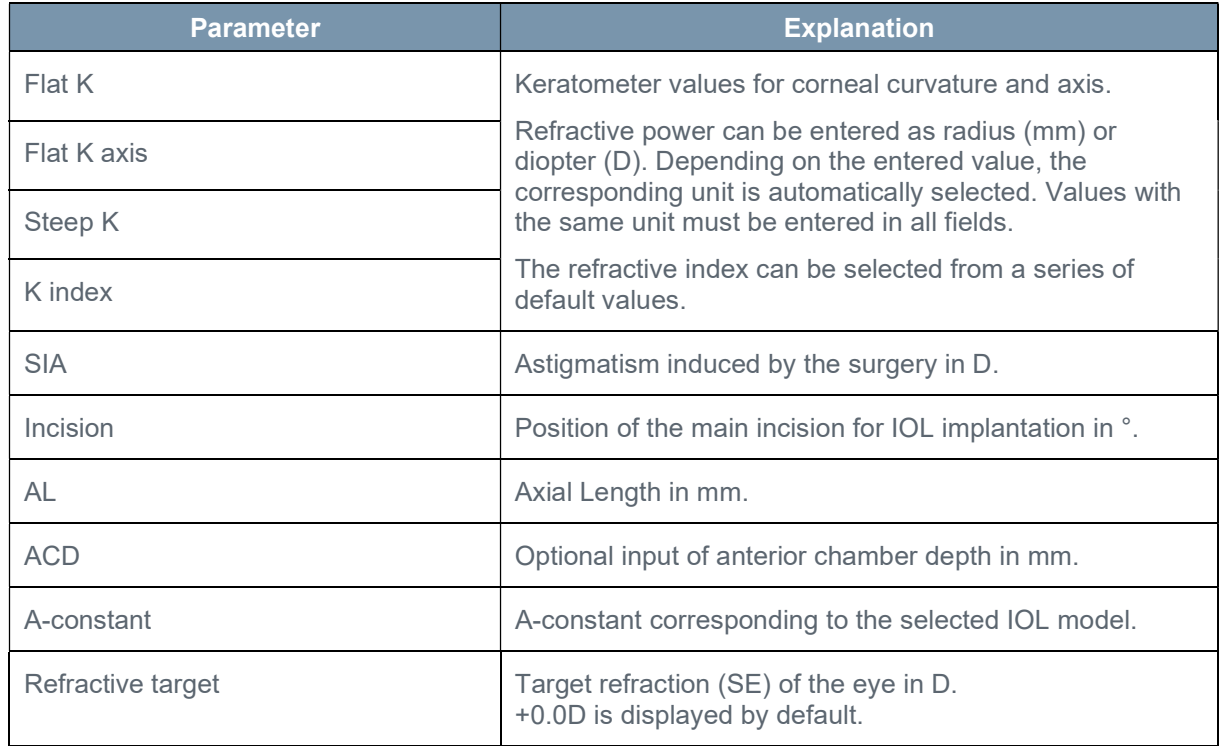

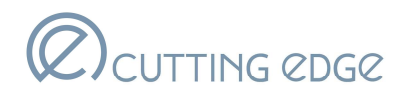

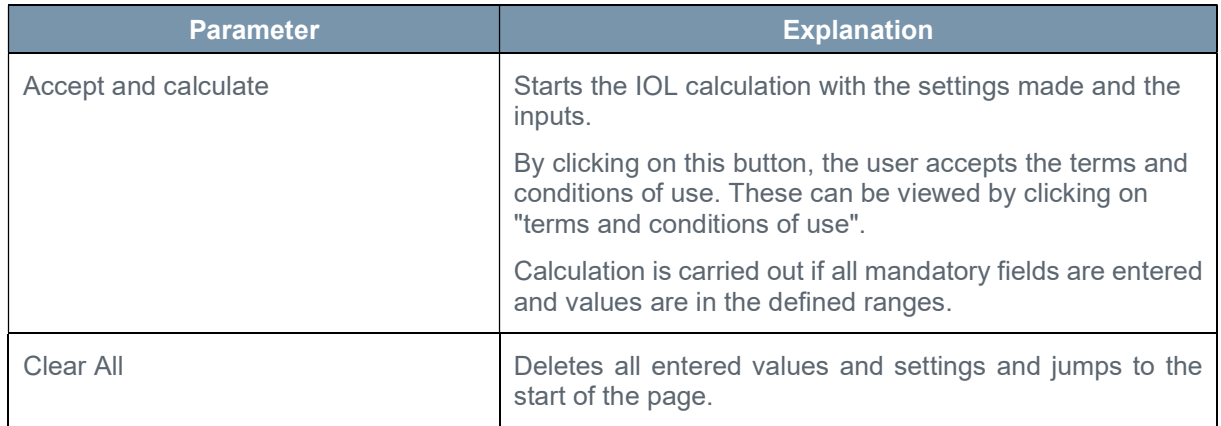

1- Enter all biometric data for the required laterality.

All values entered must be in the defined range to be able to calculate IOLs. All fields apart from "ACD" must also be filled out.

TIP: You can move from one field to another by using the Tab key.

- 2- Verify that the entered data are correct.
- 3- Click on the "Accept and calculate" button.

Three Toric IOL cylinder power suggestions are displayed. The cylinder that provides the lowest post- operative expected residual astigmatism is displayed in the middle, while the other options represent the closest available cylinder powers for comparison.

For each cylinder option, three IOL power (SE) suggestions are displayed in the table. The SE that provides the lowest post-operative expected residual refraction is displayed in the middle, while the other options represent the closest available SE powers for comparison.

Estimated residual SE error with SRKT, IOL orientation and predicted residual astigmatism are shown for each individually suggested Toric model.

The recommended IOL is reminded under the table for comparison.

The recommended IOL orientation is displayed on the schematic diagram of the eye as well as the incision location. Identification of Temporal and Nasal are displayed in the graphical area, relative to the choice of eye (OD or OS).

4- Continue with the selection of the IOL (See §4.2.6 Selecting IOL).

#### 4.2.6 Selecting IOL

After IOL calculation, the desired IOL is to be selected.

The following table provides an overview of the functions and buttons:

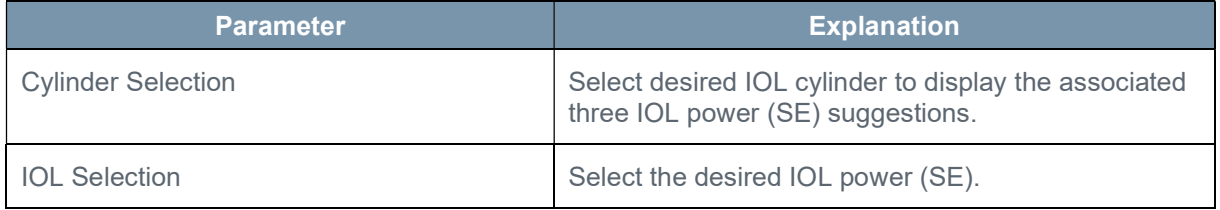

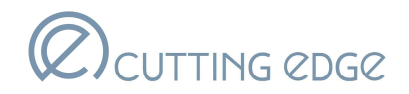

#### Pre-requisite: You have carried out an IOL calculation.

- 1- Select an IOL cylinder.
- 2- Select the IOL power (SE) by clicking directly in the table: the selected line is surrounded in black.
- 3- Continue with the IOL report (See §4.2.7 Printing the report/E-mail).

#### 4.2.7 Printing the report/E-mail

A patient details form can be generated and used to start the ordering process for the required IOLs.

The form can be saved and printed or sent by e-mail. For more information about the content of the form, see §3.3.3 Report.

The following table provides an overview of the buttons:

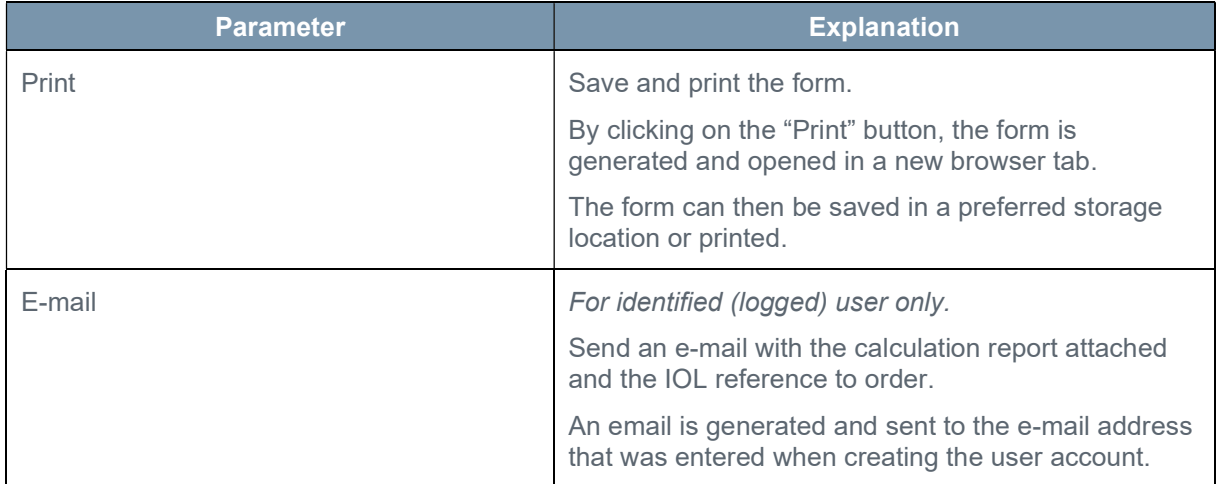

#### Pre-requisites:

- $\sqrt{V}$  You have carried out an IOL calculation.
- $\sqrt{}$  An IOL is selected in the results table.
- $\sqrt{ }$  If the form is to be saved or printed as a PDF file: Adobe Acrobat Reader is installed, or the used browser has an integrated and activated PDF reader.
	- 1- Click on the "print" button.
	- 2- Save or print the file.

By default, the name of the report is the entered patient's ID.

3- For a user logged with a user account only (See §4.2.2 Signing in): If you want to receive the report by email, click on the "E-mail" button.

The email is sent.

- 4- Click on the "Clear All" button to perform another calculation, or
- 5- Continue with the shut-down procedure (See §4.2.8 Shutting down).

#### 4.2.8 Shutting down

Close the Cutting Edge Toric Calculator page on your browser by clicking on the cross.

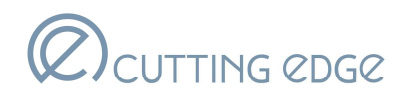

## 5. Troubleshooting

#### 5.1 General

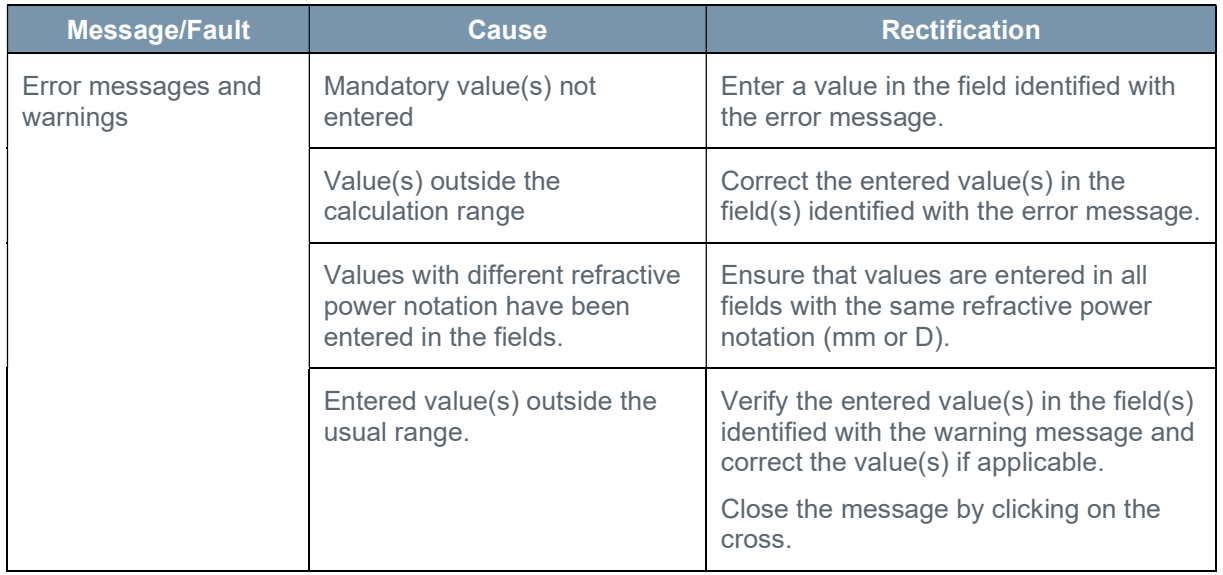

#### 5.2 User account

#### 5.2.1 Forgotten password

To reset your password, follow the instructions below:

#### Pre-requisite:

- $\sqrt{V}$  You have accessed Cutting Edge Toric Calculator (See §4.1 Opening the calculator and selecting the language).
- $\sqrt{V}$  You have created your user account (See §4.2.1 Creating user account).
	- 1- In the header, click on the "Sign in" button.
	- 2- Select "Forgotten password".
	- 3- Enter your email address (linked with your user account) in the field "email".
	- 4- Click on the "Send" button.
	- 5- Open the received email and click on the link.
	- 6- Enter a password containing 6 to 10 characters.
	- 7- Confirm your password.
	- 8- Click on the "Save" button. Your password has been changed.

#### 5.2.2 User settings modification

To modify your user settings, follow the instructions below:

#### Pre-requisite:

- $\sqrt{y}$  You have accessed Cutting Edge Toric Calculator (See §4.1 Opening the calculator and selecting the language).
- $\sqrt{V}$  You have created your user account (See §4.2.1 Creating user account).
	- 1- Log in with your user account (See §4.2.2 Signing in).
	- 2- Click on the "profile" button in the header.
	- 3- Click on "modify my user settings".

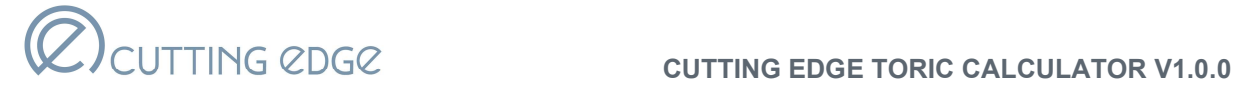

4- In the registration form, modify the desired setting(s).

Note: All the fields can be modified except the email address. If you want to change your email address, you must create a new user account or contact the Cutting Edge Customer Service.

5- Click on the "Save" button.

#### 5.3 List of warnings and notices for safety

The table below lists all warning and notices for safety and security related to the use of Cutting Edge Toric Calculator.

All messages are self-explanatory.

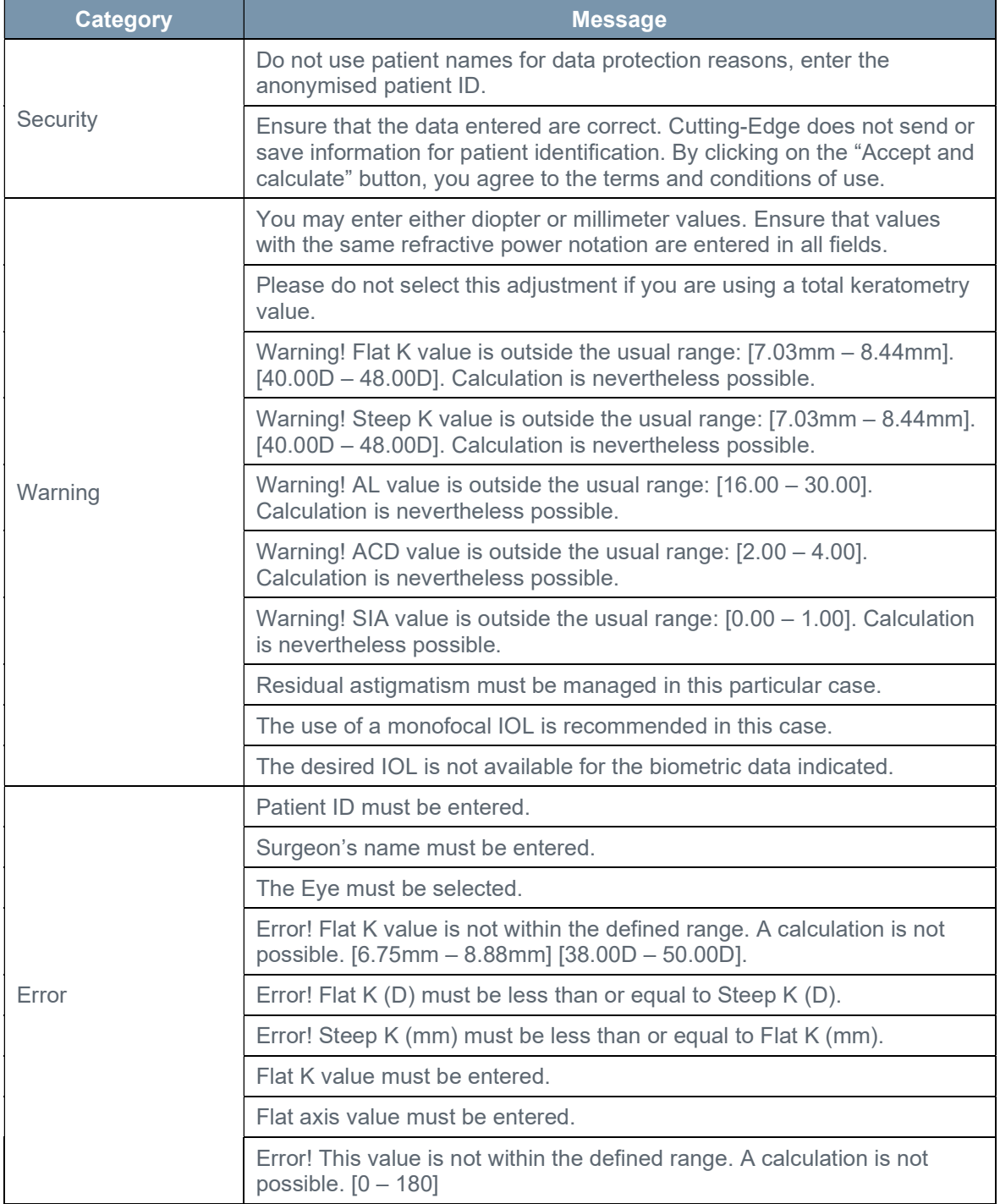

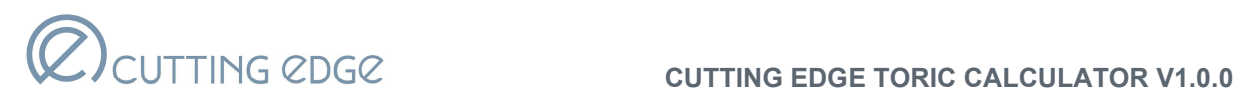

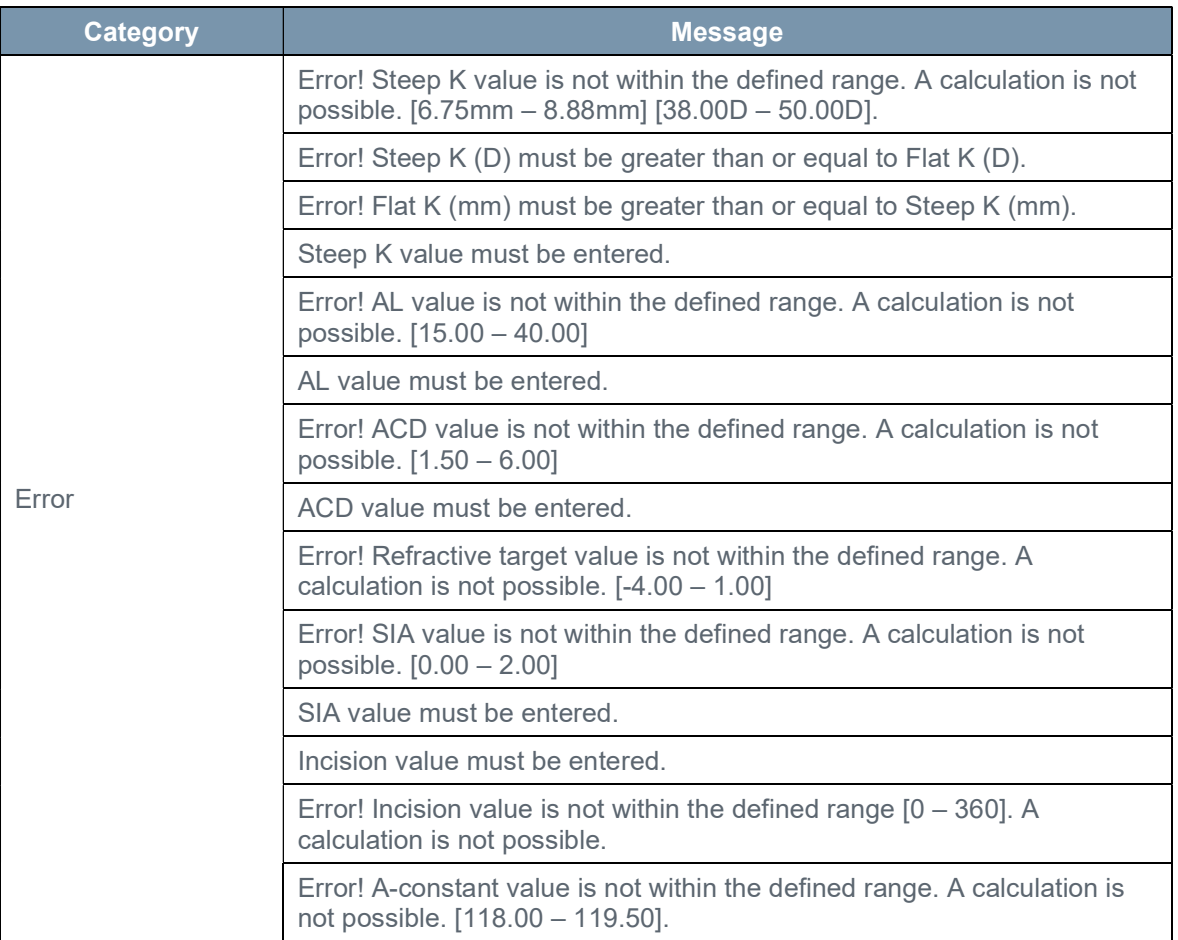

## 6. Technical specifications

#### 6.1 Compliance

It is labelled with

The software complies with the Medical Devices Directive 93/42/EEC: Class I

## $C \in$

#### 6.2 Value ranges

The following table shows the defined ranges for the input fields for the biometric data. Only values that are in the defined range can be entered.

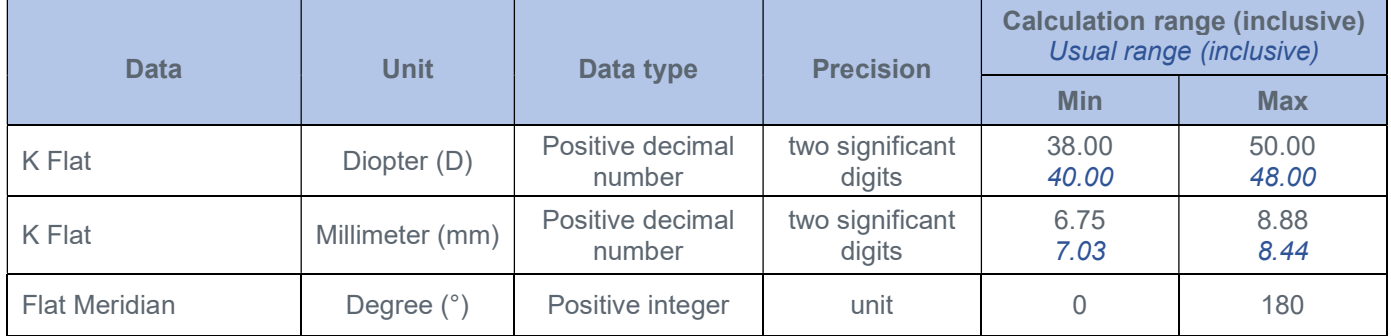

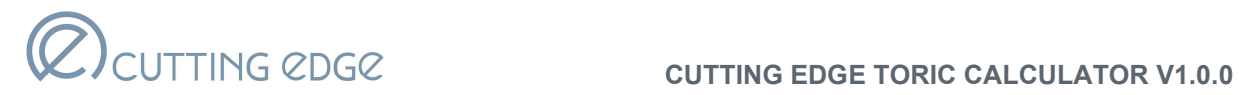

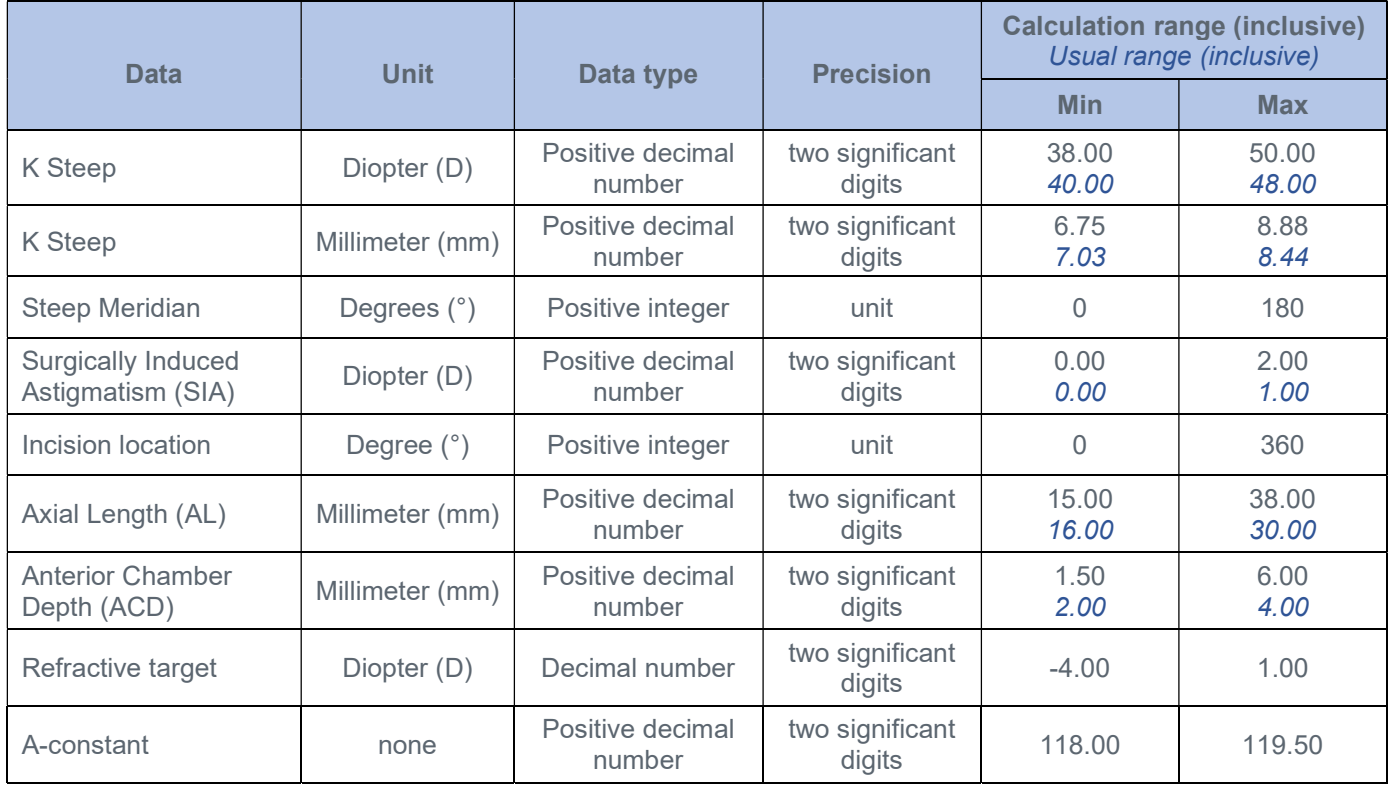

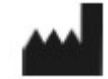

CUTTING EDGE S.A.S. Immeuble Le Nobel 770 rue Alfred Nobel 34000 Montpellier France

Internet: www.cutting-edge.fr

E-mail: infocalc@cutting-edge.fr